# BitRaser® Mobile Eraser – Wiping iOS® Devices

This guide walks you through step-by-step instructions on how to diagnose iOS devices running on iOS versions 9.0 and above like iPhone 13, iPhone 13 Pro, iPhone 13 Pro Max iPhone 13 mini, iPhone 12 Pro, iPhone 12 Pro Max, iPhone 12 mini, iPhone 12, iPhone 11 Pro Max, iPhone 11, Apple iPhone XR, Apple iPhone XS Max etc., and iPad® by using BitRaser Mobile Eraser & Diagnostics software.

STAGE 1 (One-time) 1 MINUTES (\*)

Download BitRaser Mobile Eraser executable file from the email received post purchase.

STAGE 2 (One-time) 4 MINUTES (\*)

Install the BitRaser Mobile Eraser tool on the Windows machine.

### **STAGE 3**

Launch and start the BitRaser Mobile Eraser & Diagnostics tool upon successful installation.

These instructions help you get started with wiping iOS devices in less than 5 minutes.

**Note:** Total wiping time for a device will vary as per its storage capacity & erasure standard chosen.

## **STAGE 1**

Download BitRaser Mobile Eraser executable file:

- STEP 1 Click on the application Download Link received on your email after purchase. Alternatively you can also download the setup file by accessing the support section in your Cloud account.
- STEP 2 Once the download is complete, extract the setup from the ZIP file and start the installation to the default folder.

## **STAGE 2**

Install the BitRaser Mobile Eraser tool on the Windows machine:

- STEP 1 Double click the executable file to start the installation process.
- STEP 2 Refer the following screens to complete the installation.

## **REQUIREMENTS**

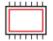

#### Processor:

Intel-compatible (x86, x64)

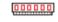

### RAM:

4 GB Minimum (8 GB Recommended)

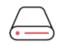

#### **Hard Disk:**

1 GB of free space in boot volume

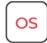

# Operating System:

Windows 11, 10, 8.1, 8, 7

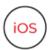

iOS Version for Device
Erasure or Diagnostics:

All versions supported for Erasure

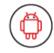

Android Version for Device Erasure or Diagnostics:

5.0 and above

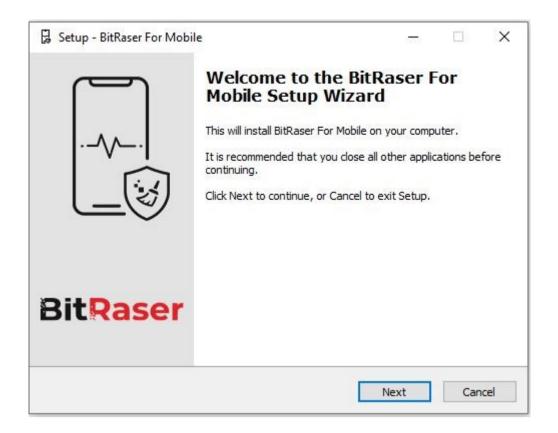

STEP 3 Accept the License agreement and click 'Next'

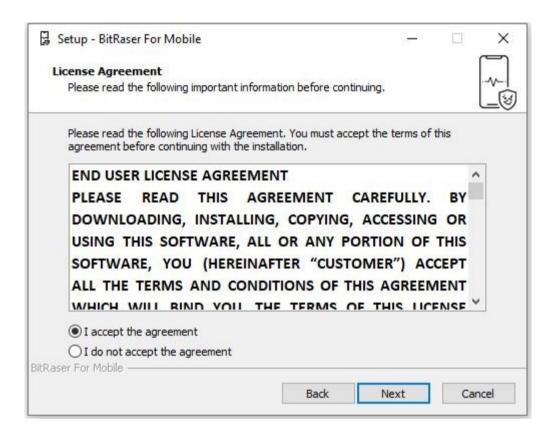

• **STEP 4** Select the path for installation.

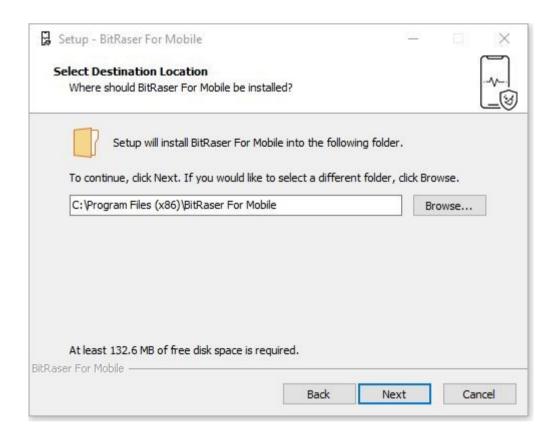

• STEP 5 You will then see a progress bar showing Installation process.

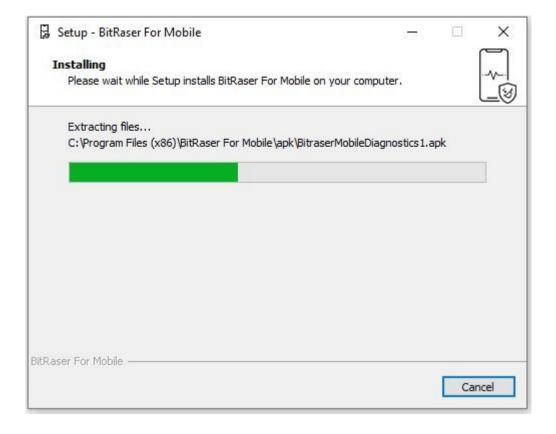

• STEP 6 Software installation is completed.

### **STAGE 3**

Launch and Start the BitRaser Mobile Eraser & Diagnostics Tool to Begin Erasure Process:

• STEP 1 Login to your Cloud account to acquire the licenses purchased. After the connection is established status will show as 'connected'.

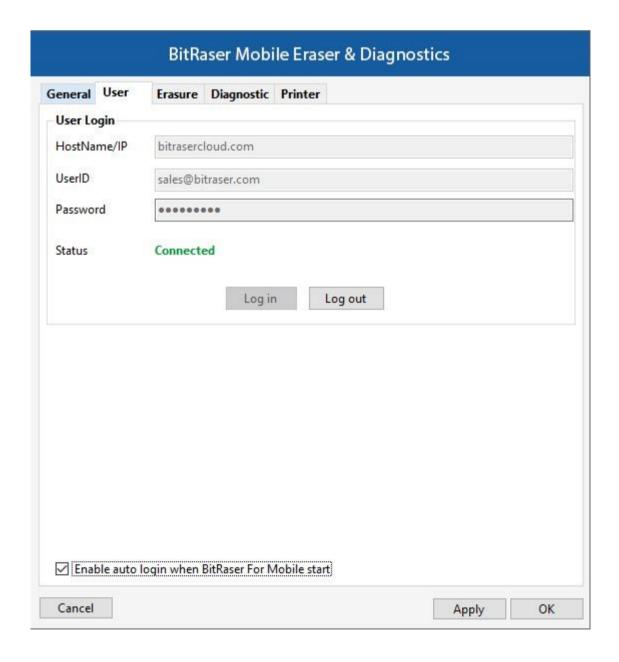

• STEP 2 Click OK.

(Select the check box of auto login, so that when the next time you launch the tool, the application gets connected to the cloud account automatically)

- **STEP 3** Connect the iOS device to the machine via USB cable. The default erasure standard is pre-selected. You can change the erasure standard according to your requirement.
- **STEP 4** Click on the Start Button as displayed below to start the process after clicking on the Trust prompt on the iPhone or iOS device.

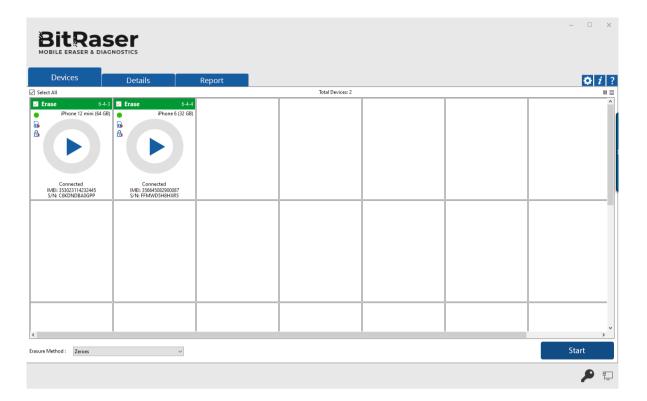

• **STEP 5** The Erasure process will start on the device once you click on the 'Start' button. The application will perform secure erasure and restore the iOS on the device.

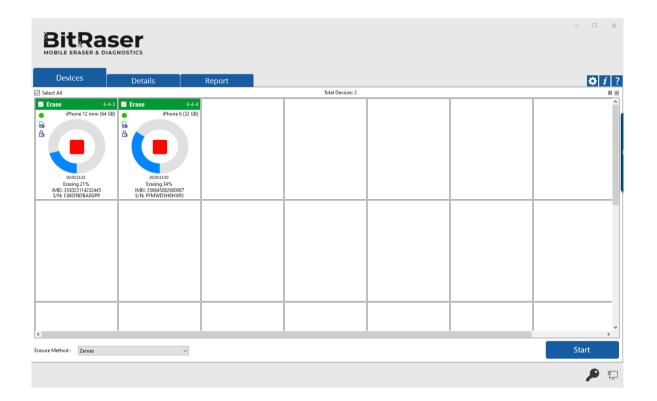

• STEP 6 The erasure process has now been completed on the iOS device.

After successful completion of an erasure task, the software interface will

display Completed as the final status for all the erased devices.

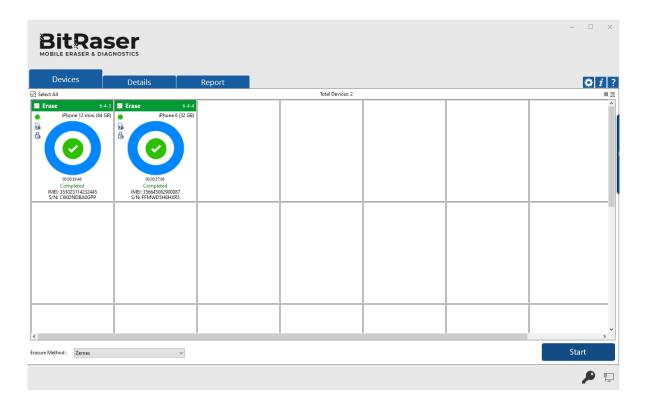

The digitally signed Eraser Reports for all the erased devices will be automatically saved to your BitRaser Cloud account. You can also view the erasure reports from the 'Report' tab.